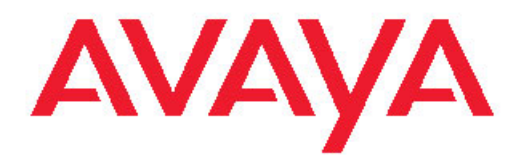

# **Maintaining and troubleshooting Avaya one-X Agent**

Release 2.5 June, 2011

<span id="page-1-0"></span>All Rights Reserved.

#### **Notice**

While reasonable efforts have been made to ensure that the information in this document is complete and accurate at the time of printing, Avaya assumes no liability for any errors. Avaya reserves the right to make changes and corrections to the information in this document without the obligation to notify any person or organization of such changes.

#### **Documentation disclaimer**

"Documentation" means information published by Avaya in varying mediums which may include product information, operating instructions and performance specifications that Avaya generally makes available to users of its products. Documentation does not include marketing materials. Avaya shall not be responsible for any modifications, additions, or deletions to the original published version of documentation unless such modifications, additions, or deletions were performed by Avaya. End User agrees to indemnify and hold harmless Avaya, Avaya's agents, servants and employees against all claims, lawsuits, demands and judgments arising out of, or in connection with, subsequent modifications, additions or deletions to this documentation, to the extent made by End User.

#### **Link disclaimer**

Avaya is not responsible for the contents or reliability of any linked Web sites referenced within this site or documentation provided by Avaya. Avaya is not responsible for the accuracy of any information, statement or content provided on these sites and does not necessarily endorse the products, services, or information described or offered within them. Avaya does not guarantee that these links will work all the time and has no control over the availability of the linked pages.

#### **Warranty**

Avaya provides a limited warranty on its Hardware and Software ("Product(s)"). Refer to your sales agreement to establish the terms of the limited warranty. In addition, Avaya's standard warranty language, as well as information regarding support for this Product while under warranty is available to Avaya customers and other parties through the Avaya Support Web site: [http://support.avaya.com.](http://support.avaya.com) Please note that if you acquired the Product(s) from an authorized Avaya reseller outside of the United States and Canada, the warranty is provided to you by said Avaya reseller and not by Avaya.

#### **Licenses**

THE SOFTWARE LICENSE TERMS AVAILABLE ON THE AVAYA WEBSITE, [HTTP://SUPPORT.AVAYA.COM/LICENSEINFO/](http://www.avaya.com/support/LicenseInfo) ARE APPLICABLE TO ANYONE WHO DOWNLOADS, USES AND/OR INSTALLS AVAYA SOFTWARE, PURCHASED FROM AVAYA INC., ANY AVAYA AFFILIATE, OR AN AUTHORIZED AVAYA RESELLER (AS APPLICABLE) UNDER A COMMERCIAL AGREEMENT WITH AVAYA OR AN AUTHORIZED AVAYA RESELLER. UNLESS OTHERWISE AGREED TO BY AVAYA IN WRITING, AVAYA DOES NOT EXTEND THIS LICENSE IF THE SOFTWARE WAS OBTAINED FROM ANYONE OTHER THAN AVAYA, AN AVAYA AFFILIATE OR AN AVAYA AUTHORIZED RESELLER; AVAYA RESERVES THE RIGHT TO TAKE LEGAL ACTION AGAINST YOU AND ANYONE ELSE USING OR SELLING THE SOFTWARE WITHOUT A LICENSE. BY INSTALLING, DOWNLOADING OR USING THE SOFTWARE, OR AUTHORIZING OTHERS TO DO SO, YOU, ON BEHALF OF YOURSELF AND THE ENTITY FOR WHOM YOU ARE INSTALLING, DOWNLOADING OR USING THE SOFTWARE (HEREINAFTER REFERRED TO INTERCHANGEABLY AS "YOU" AND "END USER"), AGREE TO THESE TERMS AND CONDITIONS AND CREATE A BINDING CONTRACT BETWEEN YOU AND AVAYA INC. OR THE APPLICABLE AVAYA AFFILIATE ( "AVAYA").

Avaya grants End User a license within the scope of the license types described below. The applicable number of licenses and units of capacity for which the license is granted will be one (1), unless a

different number of licenses or units of capacity is specified in the Documentation or other materials available to End User. "Designated Processor" means a single stand-alone computing device. "Server" means a Designated Processor that hosts a software application to be accessed by multiple users. "Software" means the computer programs in object code, originally licensed by Avaya and ultimately utilized by End User, whether as stand-alone Products or pre-installed on Hardware. "Hardware" means the standard hardware originally sold by Avaya and ultimately utilized by End User.

#### **License type**

Concurrent User License (CU). End User may install and use the Software on multiple Designated Processors or one or more Servers, so long as only the licensed number of Units are accessing and using the Software at any given time. A "Unit" means the unit on which Avaya, at its sole discretion, bases the pricing of its licenses and can be, without limitation, an agent, port or user, an e-mail or voice mail account in the name of a person or corporate function (e.g., webmaster or helpdesk), or a directory entry in the administrative database utilized by the Software that permits one user to interface with the Software. Units may be linked to a specific, identified Server.

#### **Copyright**

Except where expressly stated otherwise, no use should be made of materials on this site, the Documentation, Software, or Hardware provided by Avaya. All content on this site, the documentation and the Product provided by Avaya including the selection, arrangement and design of the content is owned either by Avaya or its licensors and is protected by copyright and other intellectual property laws including the sui generis rights relating to the protection of databases. You may not modify, copy, reproduce, republish, upload, post, transmit or distribute in any way any content, in whole or in part, including any code and software unless expressly authorized by Avaya. Unauthorized reproduction, transmission, dissemination, storage, and or use without the express written consent of Avaya can be a criminal, as well as a civil offense under the applicable law.

#### **Third-party components**

Certain software programs or portions thereof included in the Product may contain software distributed under third party agreements ("Third Party Components"), which may contain terms that expand or limit rights to use certain portions of the Product ("Third Party Terms"). Information regarding distributed Linux OS source code (for those Products that have distributed the Linux OS source code), and identifying the copyright holders of the Third Party Components and the Third Party Terms that apply to them is available on the Avaya Support Web site:<http://support.avaya.com/Copyright>.

#### **Preventing Toll Fraud**

"Toll fraud" is the unauthorized use of your telecommunications system by an unauthorized party (for example, a person who is not a corporate employee, agent, subcontractor, or is not working on your company's behalf). Be aware that there can be a risk of Toll Fraud associated with your system and that, if Toll Fraud occurs, it can result in substantial additional charges for your telecommunications services.

#### **Avaya Toll Fraud Intervention**

If you suspect that you are being victimized by Toll Fraud and you need technical assistance or support, call Technical Service Center Toll Fraud Intervention Hotline at +1-800-643-2353 for the United States and Canada. For additional support telephone numbers, see the Avaya Support Web site: <http://support.avaya.com>. Suspected security vulnerabilities with Avaya products should be reported to Avaya by sending mail to: securityalerts@avaya.com.

#### **Trademarks**

Avaya, the Avaya logo, one-X are either registered trademarks or trademarks of Avaya Inc. in the United States of America and/or other jurisdictions.

All non-Avaya trademarks are the property of their respective owners.

#### **Downloading Documentation**

For the most current versions of Documentation, see the Avaya Support Web site: <http://support.avaya.com>.

#### **Contact Avaya Support**

Avaya provides a telephone number for you to use to report problems or to ask questions about your Product. The support telephone number is 1-800-242-2121 in the United States. For additional support telephone numbers, see the Avaya Web site: <u>http://support.avaya.com</u>.

### **Contents**

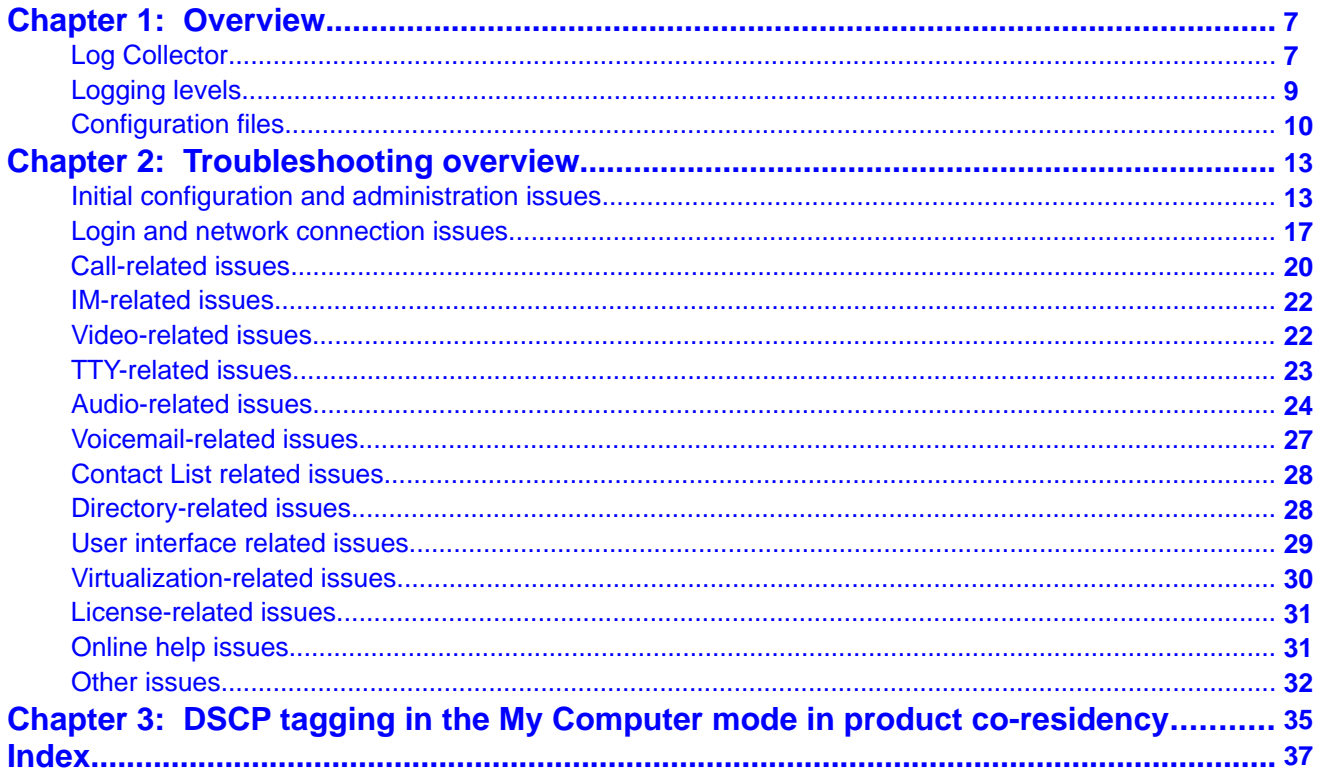

# <span id="page-6-0"></span>**Chapter 1: Overview**

Avaya one-X<sup>®</sup> Agent records events and errors in log files. You can configure the Avaya one-X Agent services and desktop applications by modifying the appropriate configuration file.

This chapter contains information relating to the diagnostic tools, logging files, and configuration files.

#### **Related topics:**

Log Collector on page 7 [Logging levels](#page-8-0) on page 9 [Configuration files](#page-9-0) on page 10

## **Log Collector**

The Log Collector tool compiles all the log details and files of the events and errors generated in Avaya one-X Agent and SPARK Emulator. The Log Collector tool also captures screenshots, registry, binary, and system information. Avaya one-X Agent records these files in the Windows profile for a specific Windows user account at %APPDATA%\Avaya\one-X Agent\2.5\Log Files. In the event of an unhandled exception, system administrators use these log files to analyze and troubleshoot the problem.

The new version of Log Collector in Avaya one-X Agent 2.5 supports capturing the WPF forms, and provides better zipping capabilities. The Log Collector tool is available in the Avaya one– X Agent installation directory.

The following table lists some of the log files and their contents:

## $\bullet$  Note:

The log files appear depending on the telephone mode that an agent uses.

![](_page_6_Picture_125.jpeg)

![](_page_7_Picture_178.jpeg)

# <span id="page-8-0"></span>**Logging levels**

Avaya one-X Agent offers four different types of logging levels. These logging levels are applicable to the oneXAgent.log files. To enable logging level, on the top bar of the Avaya one-X Agent client, click **System Options** > **System Settings** > **Event Logging**.

![](_page_8_Picture_137.jpeg)

Agents can use the following logging levels to view or record log files:

## $\bigoplus$  Important:

Any level of logging can affect the system performance including the message sequences of SPARK Emulator. Therefore, the SPARK Emulator logging is not available, by default. To enable the logging for SPARK Emulator, contact Avaya Support. If you have enabled the SPARK Emulator logging, then you must close all the other applications running on the desktop computer.

# <span id="page-9-0"></span>**Configuration files**

This section contains information relating to diagnostic tools, log files, and configuration files. Avaya one-X Agent records events and errors in log files. You can configure the Avaya one-X Agent services and desktop applications by modifying the appropriate configuration file.

The following table lists the configuration files that the Avaya one-X Agent services and applications provide. The configuration files are available at  $\alpha\$ APPDATA $\alpha\$ Avaya\one-X Agent\2.5\Profiles\[Profile Name]. Avaya one-X Agent creates the default profile name automatically.

![](_page_9_Picture_133.jpeg)

![](_page_10_Picture_104.jpeg)

If any configuration file corrupts in default profile directory, delete, rename, or backup the file, the system copies the default files from <drive>:\Program Files\Avaya\Avaya one-X Agent. If the default file is not available in the install directory, you must repair or reinstall Avaya one-X Agent.

**Overview** 

# <span id="page-12-0"></span>**Chapter 2: Troubleshooting overview**

This section provides information that assist you in troubleshooting problems with your Avaya one-X Agent.

#### **Related topics:**

Initial configuration and administration issues on page 13 [Login and network connection issues](#page-16-0) on page 17 [Call-related issues](#page-19-0) on page 20 [IM-related issues](#page-21-0) on page 22 [Video-related issues](#page-21-0) on page 22 [TTY-related issues](#page-22-0) on page 23 [Audio-related issues](#page-23-0) on page 24 [Voicemail-related issues](#page-26-0) on page 27 [Contact List related issues](#page-27-0) on page 28 [Directory-related issues](#page-27-0) on page 28 [User interface related issues](#page-28-0) on page 29 [Virtualization-related issues](#page-29-0) on page 30 [License-related issues](#page-30-0) on page 31 [Online help issues](#page-30-0) on page 31 [Other issues](#page-31-0) on page 32

## **Initial configuration and administration issues**

Check the following administration and configuration problems to fix issues while using Avaya one-X Agent.

![](_page_12_Picture_124.jpeg)

![](_page_13_Picture_212.jpeg)

![](_page_14_Picture_277.jpeg)

![](_page_15_Picture_205.jpeg)

<span id="page-16-0"></span>![](_page_16_Picture_153.jpeg)

## **Login and network connection issues**

The following table lists the error messages and other possible issues that the system encounters while registering as a station with Communication Manager and while logging on as an agent or an extension to the ACD server.

![](_page_16_Picture_154.jpeg)

![](_page_17_Picture_226.jpeg)

![](_page_18_Picture_187.jpeg)

# $\bullet$  Note:

Avaya IP Agent and Avaya one-X Agent cannot co-reside on a single computer with the same extension. This also applies to Avaya one-X Agent running on Citrix. However, Avaya IP Agent and Avaya one-X Agent can co-reside on the same computer with different extensions.

# <span id="page-19-0"></span>**Call-related issues**

The following table lists the problems that are associated with making or receiving calls using Avaya one-X Agent.

![](_page_19_Picture_173.jpeg)

![](_page_20_Picture_184.jpeg)

## <span id="page-21-0"></span>**IM-related issues**

The following table lists issues that are associated with Instant Messaging (IM) using Avaya one-X Agent.

![](_page_21_Picture_162.jpeg)

# **Video-related issues**

The following table lists problems that are associated with video with possible resolution to troubleshoot the problem.

![](_page_21_Picture_163.jpeg)

<span id="page-22-0"></span>![](_page_22_Picture_181.jpeg)

# **TTY-related issues**

The following table lists the problems that are associated with making or receiving TTY calls using Avaya one-X Agent.

![](_page_22_Picture_182.jpeg)

<span id="page-23-0"></span>![](_page_23_Picture_177.jpeg)

# **Audio-related issues**

The following table lists the audio and VoIP problems with possible resolution to troubleshoot the problem.

![](_page_23_Picture_178.jpeg)

![](_page_24_Picture_176.jpeg)

![](_page_25_Picture_233.jpeg)

<span id="page-26-0"></span>![](_page_26_Picture_216.jpeg)

## **Voicemail-related issues**

The following table lists problems that are associated with voicemail with possible resolution to troubleshoot the problem.

![](_page_26_Picture_217.jpeg)

<span id="page-27-0"></span>![](_page_27_Picture_159.jpeg)

## **Contact List related issues**

The following table lists problems that are associated with the contact list.

![](_page_27_Picture_160.jpeg)

# **Directory-related issues**

The following table lists problems that are associated with the Lightweight Directory Access Protocol (LDAP) directory.

![](_page_27_Picture_161.jpeg)

# <span id="page-28-0"></span>**User interface related issues**

The following table lists problems that are associated with the Avaya one-X Agent user interface.

![](_page_28_Picture_167.jpeg)

<span id="page-29-0"></span>![](_page_29_Picture_179.jpeg)

# **Virtualization-related issues**

The following table lists the problems that are associated with virtualization.

![](_page_29_Picture_180.jpeg)

<span id="page-30-0"></span>![](_page_30_Picture_133.jpeg)

## **License-related issues**

The following table lists the problems related to Avaya one-X Agent license.

![](_page_30_Picture_134.jpeg)

## **Online help issues**

The table below lists problems associated with the Online Help system with possible resolution to troubleshoot the issues.

<span id="page-31-0"></span>![](_page_31_Picture_168.jpeg)

## **Other issues**

The following table lists general problems associated with Avaya one-X Agent.

![](_page_31_Picture_169.jpeg)

![](_page_32_Picture_120.jpeg)

Troubleshooting overview

# <span id="page-34-0"></span>**Chapter 3: DSCP tagging in the My Computer mode in product coresidency**

The co-residency of Avaya IP Agent and Avaya one-X Agent, or Avaya one-X Agent and Avaya one-X Communicator is supported in the My Computer, Desktop Phone and Other Phone modes. In the My Computer mode, Differentiated Services Code Point (DSCP) tagging of packets by the Avaya Quality of Service (QoS) service has the following behavior:

![](_page_34_Picture_246.jpeg)

#### **Scenario 1: DSCP tagging for a customer with Avaya IP Agent and Avaya one-X Agent (in the order of IP Agent and then One-X Agent)**

A customer has Avaya IP Agent and Avaya one-X Agent on a single computer and wants to retain Avaya IP Agent on the computer until the customer is fully conversant with Avaya one-X Agent. Once the customer becomes fully familiar with Avaya one-X Agent, Avaya IP Agent can be uninstalled. Upon removing Avaya IP Agent, the system also removes the QoS service used for DSCP tagging. For the system to continue using the QoS Service for DSCP tagging on Avaya one-X Agent, you must complete the following steps:

- 1. To delete the QOSServm.exe file, on your computer
	- a. Navigate to <drive>\windows\system32.
	- b. In the system32 folder delete the OOSServm.exe file.
- 2. At the command prompt,
	- a. Navigate to <drive>:\program files\Avaya\Avaya one-X Agent.
	- b. Type the command: **QOSServInst.exe –i <drive>\windows \system32**
	- c. Press the **Enter** key.
	- d. Type:**net start iClarityQOSService**
	- e. Press the **Enter** key.

#### **Scenario 2: DSCP tagging for a customer with Avaya one-X Agent and Avaya one-X Communicator**

A customer has Avaya one-X Communicator and Avaya one-X Agent on a single computer. Upon removing Avaya IP Agent, the system also removes the QoS service used for DSCP tagging. For the system to continue using the QoS Service for DSCP tagging on Avaya one-X Agent, you must complete the following steps:

At the command prompt,

- a. Navigate to <drive>:\program files\Avaya\Avaya one-X Agent.
- b. Type the command: **QOSServInst.exe –i <drive>\windows \system32**
- c. Press the **Enter** key.
- d. Type:**net start iClarityQOSService**
- e. Press the **Enter** key.

#### **Index**

<span id="page-36-0"></span>![](_page_36_Picture_74.jpeg)

### $\overline{c}$

![](_page_36_Picture_75.jpeg)

### D

![](_page_36_Picture_76.jpeg)

### $\mathsf E$

![](_page_36_Picture_77.jpeg)

#### $\mathbf{I}$

![](_page_36_Picture_78.jpeg)

#### L

![](_page_36_Picture_79.jpeg)

#### 

### $\overline{M}$

![](_page_36_Picture_80.jpeg)

### $\mathsf{N}$

![](_page_36_Picture_81.jpeg)

#### $\mathbf O$

![](_page_36_Picture_82.jpeg)

### P

![](_page_36_Picture_83.jpeg)

### $\overline{\mathsf{R}}$

![](_page_36_Picture_84.jpeg)

### $\bar{t}$

### $\overline{U}$

![](_page_36_Picture_85.jpeg)

### $\overline{\mathsf{V}}$

![](_page_36_Picture_86.jpeg)